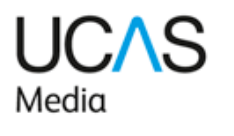

# **Instructions on setting up and managing data scanning Fife higher education exhibition only**

**To ensure you get the most from UCAS' data scanning service, there are four key stages in setting up and managing the process.** 

- 1. Defining and personalising your scanning data.
- 2. Downloading and setting up the app (if you are using it).
- 3. Managing data scanning at each event.
- 4. Accessing and downloading data.

**Below is a quick checklist of key actions for you, to activate and manage your data scanning.**

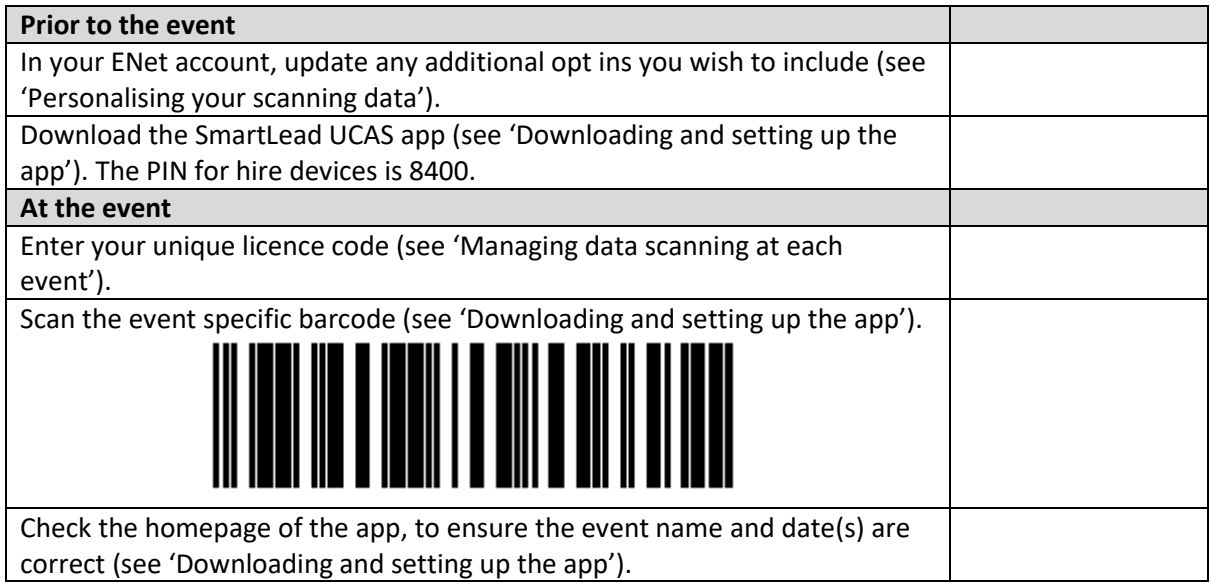

### **Technical support**

Frequently asked questions are at the end of this document, but if they don't answer your query, contact the Events Technical Team on 01242 544 808, or a[t events@ucas.ac.uk.](mailto:events@ucas.ac.uk)

### **Updates to the app**

- **iPad version now available** the app now supports iPads, and the user interface has been redesigned for larger screens.
- **Improved contact tags** –You can now select yes, no, or unanswered for each tag. Previously you had only two options - Y or N, with unanswered questions defaulting to N. When you download your data file, tags will now display as Y, N, or blank (unanswered).
- **•** Bug fixes we've optimised multiple areas for better performance, including the scan engine and logging.

## **1. Defining and personalising your scanning data**

In addition to those already predefined by UCAS' event registration process, you can set up your own additional tags in your ENet account. These will determine your own, ongoing communication with those you scan.

### 1. Select **Data scanning > Manage data**.

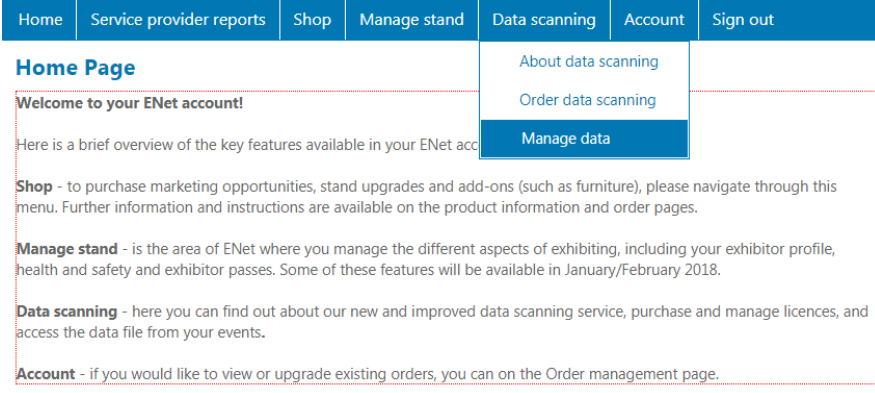

2. You'll automatically be directed to the **Tags** area, where you'll see that opt in tags have already been set up for you (these cannot be changed). Using these tags, you can ask those you scan what their communication preference is, and easily record their answer. There are an additional seven tags for your own use, which can be used to ask specific preferences related to your organisation. e.g. whether they'd like to receive a prospectus.

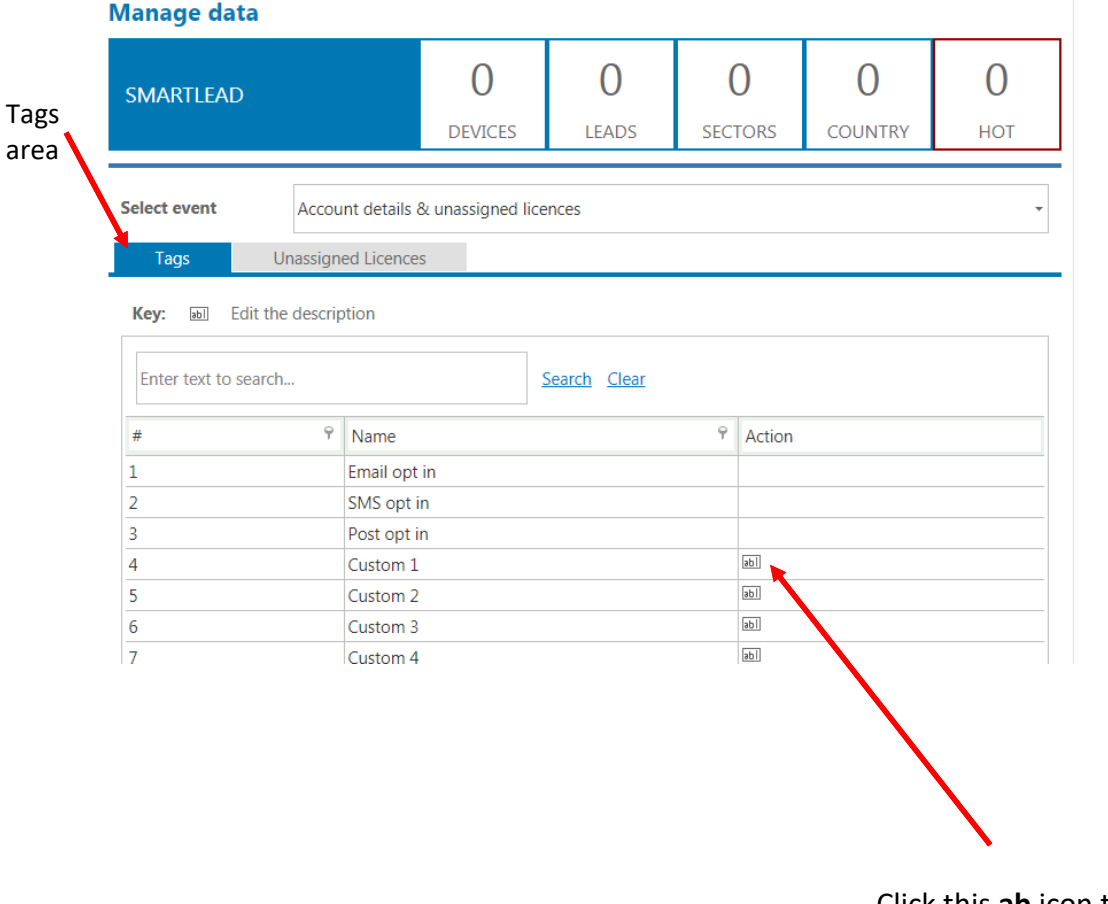

Click this **ab** icon to change the tag titles. You'll be prompted to change the title, and name this whatever you like, e.g. email prospectus.

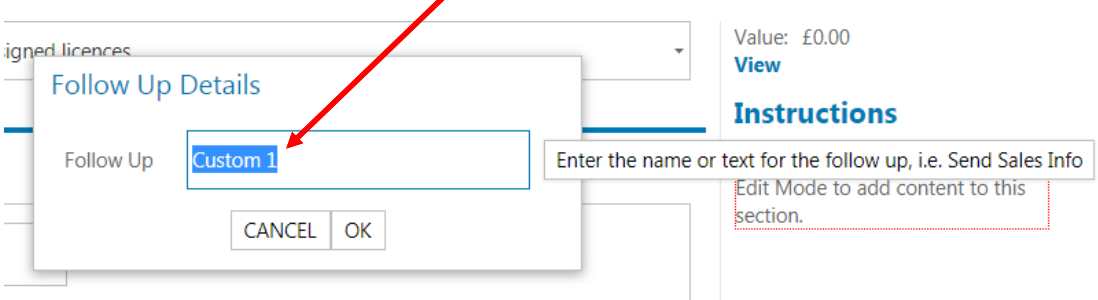

Click **OK**.

This will then update your list and your app (when you connect the app to the internet).

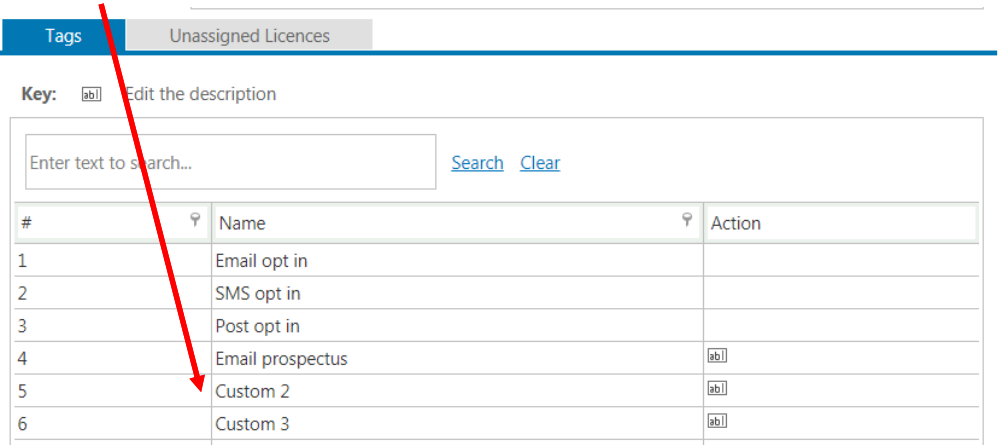

You're ready to use tags once you get to this point. Or you can continue to add additional custom tags (up to seven).

**Note:** UCAS ask for email, SMS and post preference information at event registration. The responses determine how UCAS can use the data. We transfer this information to exhibitors as part of the reporting because you can then use these preferences as a guide for your first post event communication (if the communications column "DP Learner Communications Type" is empty, the default is email). Your own tags, and the data collected against them, should define how you communicate with contacts going forward.

New: From August 2018 the tags will offer a Yes (green), No (red) or unselected grey option. Your ENet report will show Y, N or blank.

For your information, the text on the tickets sent to visitors is as follows:

When you arrive at the event, UCAS will scan your barcode ticket so that we know you've arrived.

Keep your ticket handy – if you would like to receive further information from particular exhibitors, you can scan your barcode at their stand.

If you do this, we will give them your contact details so that they can send you information such as course details or invites to open days.

If you do not want an exhibitor to have your contact details, then simply do not scan your barcode.

Visit [ucas.com/exhibitions](https://www.ucas.com/exhibitions) for:

• preparation tips

- exhibitor information
- venue details
- health and safety information"

## **2. Downloading and setting up the app**

SmartLead UCAS is the app used for data scanning at UCAS higher education exhibitions. You can download it from the Google Play Store or Apple App Store.

New: iPad and iPhone versions of the app are now available.

**Note**: As a minimum requirement, your device needs to use operating system Android 8 or iOS 7, and should have at least a five mega pixel camera (the better the camera, the more reliable the scan).

### **To set up the app**

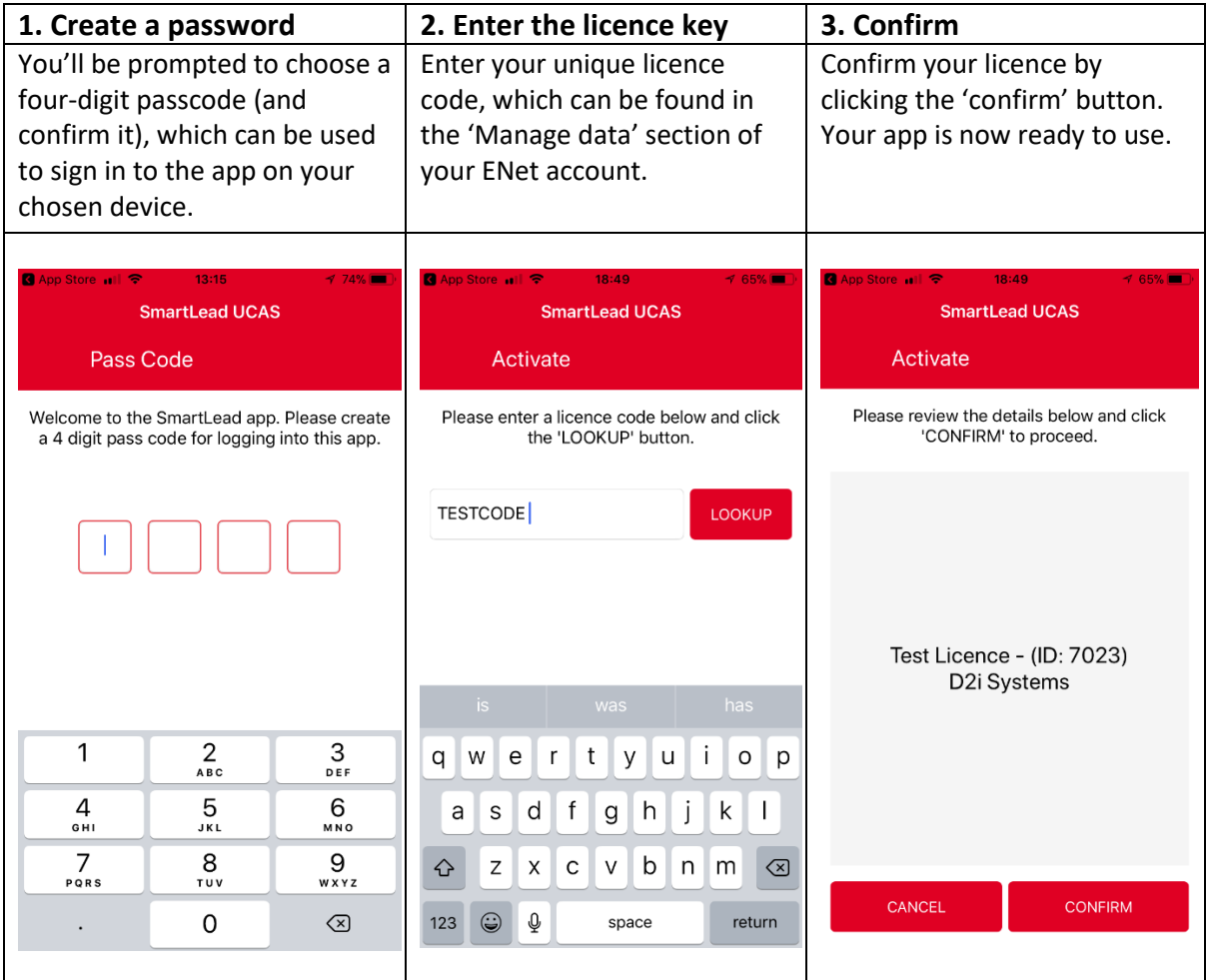

## **To navigate the app**

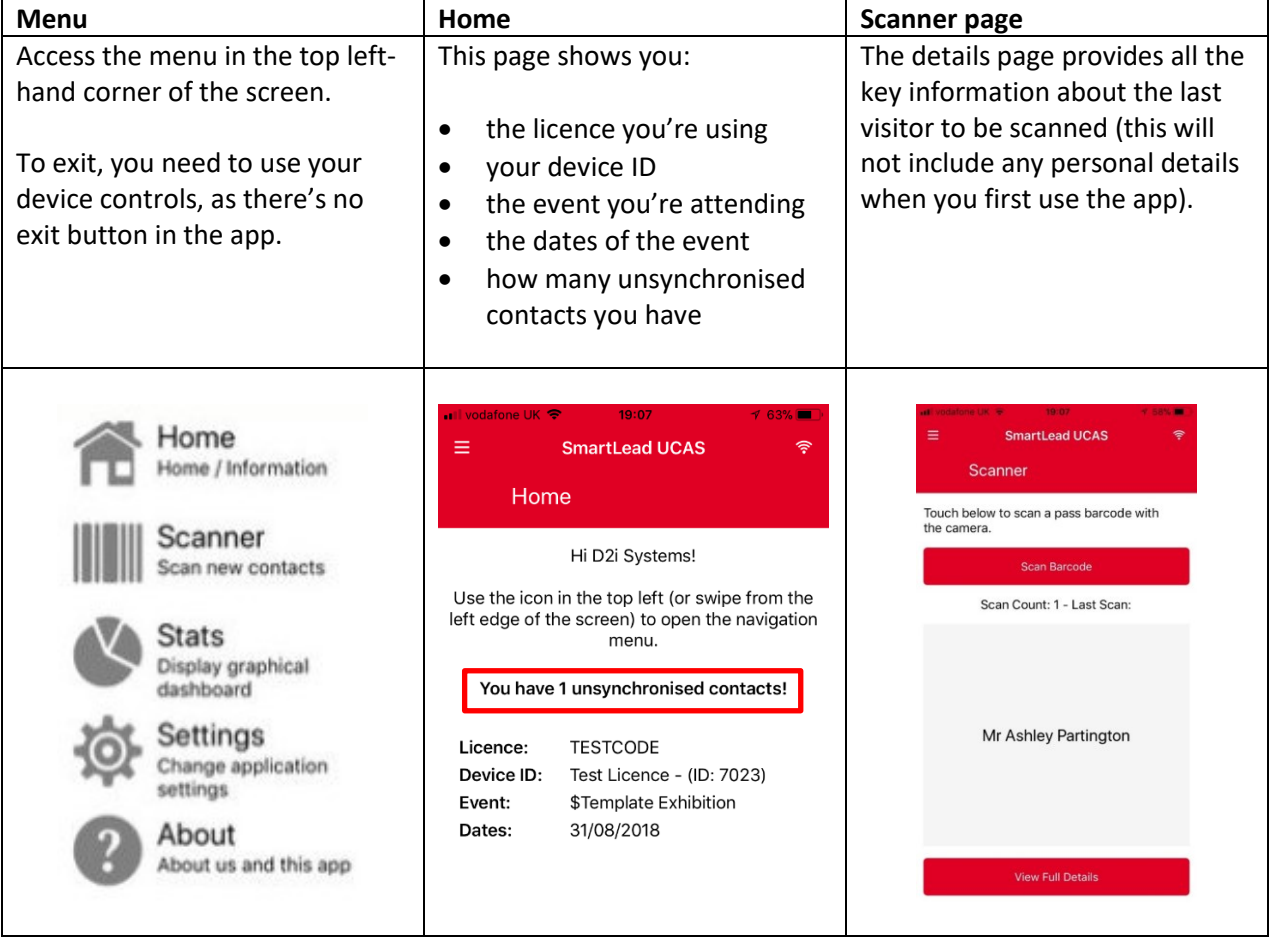

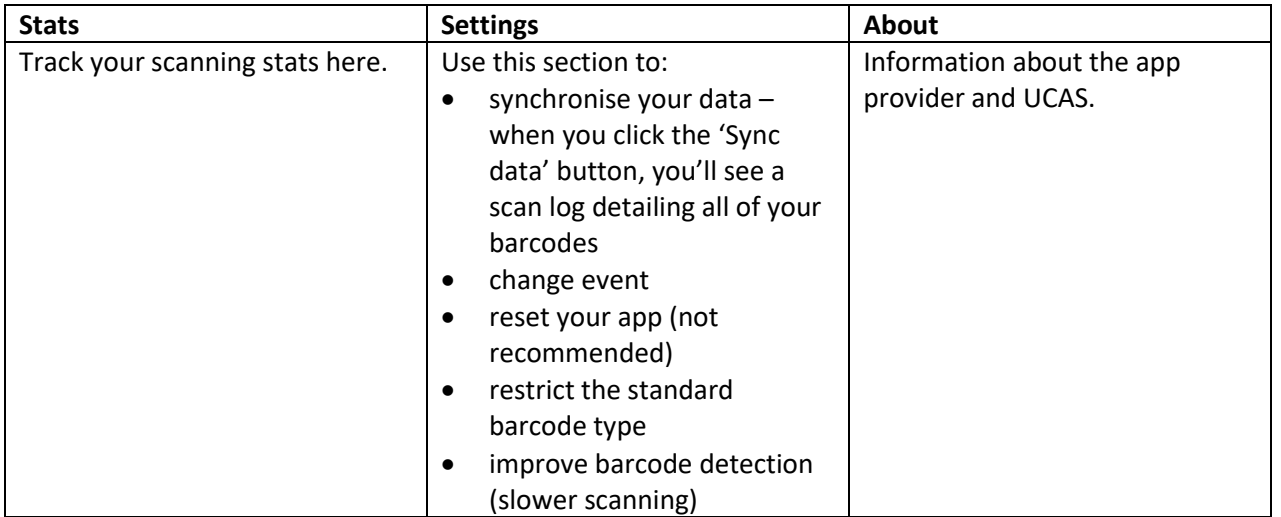

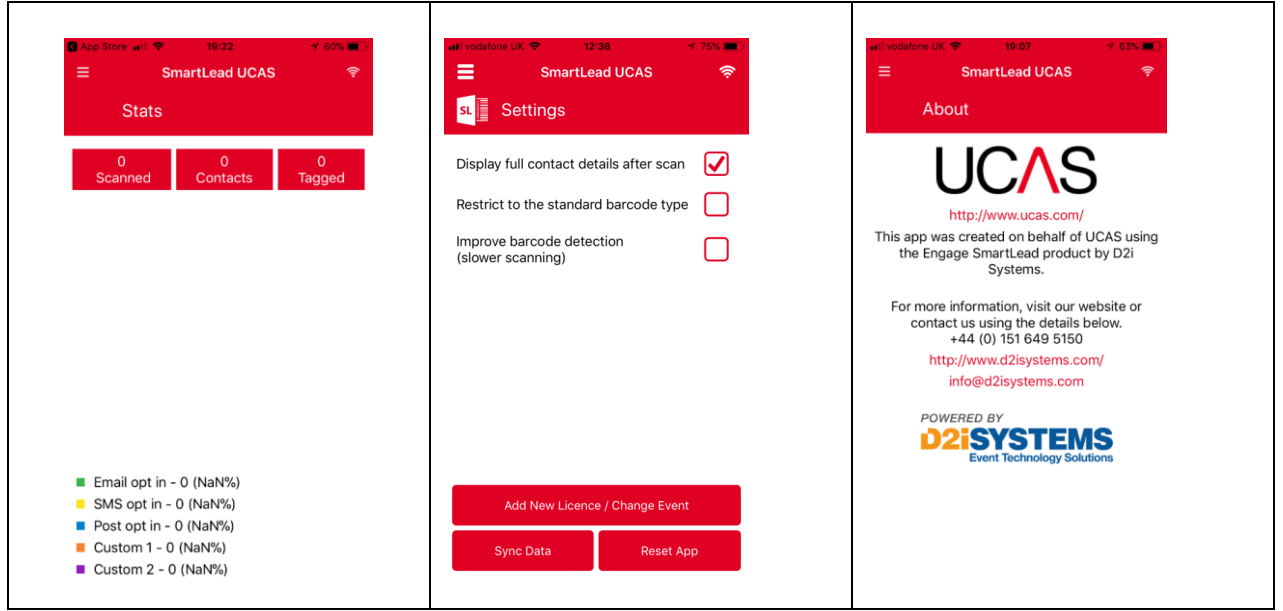

### **3. Managing data scanning at the event**

Two things need to be in place to ensure you accurately scan data.

**1. All exhibitors should be using their own licence code to set up their scanners. The licence code can be found in the Manage data section of your ENet account, and a different one is needed for each event. It will only be activated when used to scan the specific event barcode in the scanning app.**

To find your allocated licence codes, select **Unassigned Licences**. **Ensure** the **Select event** drop-down says **Account details & unassigned licences**. This is the selection you will always need to manage your licences.

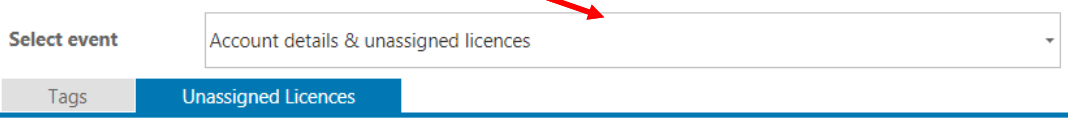

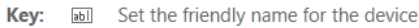

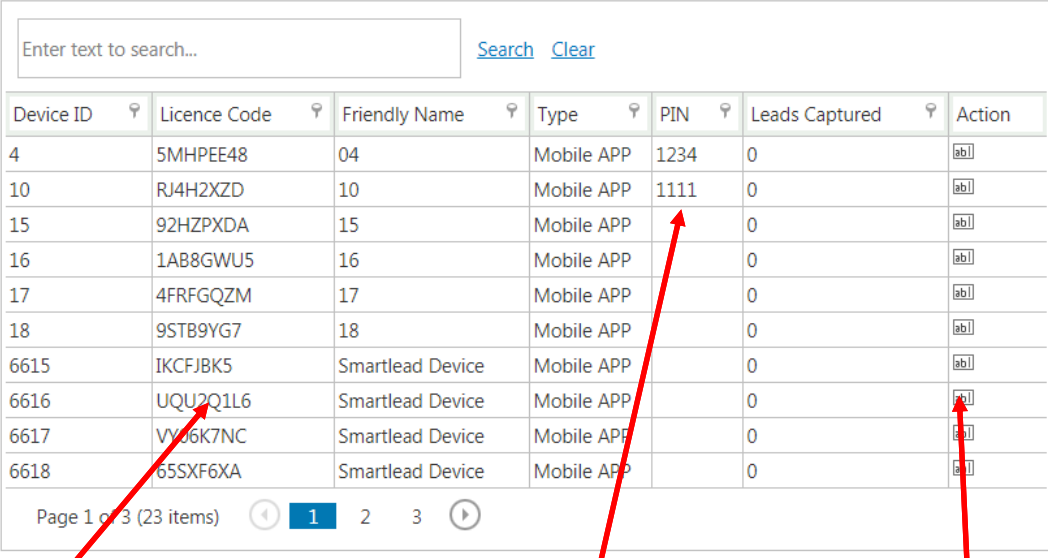

A **licence code** is needed for each scanner device, and is only used for one event (however many days it lasts). You can activate one by adding it to the SmartLead UCAS app when prompted, and then scanning the event barcode we give you. The licence will link the data to the individual event report.

The PIN number is created on your scanner device when you add the licence. It's recorded in your ENet account, so you can look it up if you forget it.

Click this **ab** icon to change the **Friendly Name** (which will have a default name of Smartlead device) of the licence, so you can easily identify how each item is used. You can match the licence name to the event and user, e.g. David Smith Bristol.

**2. A sample delegate barcode is provided for each event, which should be the first one you scan after entering your licence code. This barcode is event specific. Once scanned, this will ensure all your data goes into your account, rather than the test account.**

As a reminder, the barcode for the Fife higher education exhibition is below.

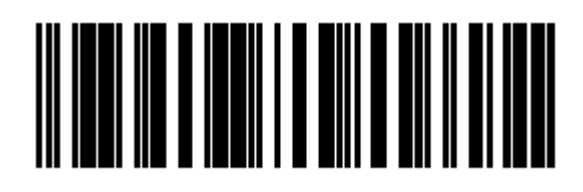

### **Scanning delegates**

- Select the **scanner** option on the menu.
- This page will provide a view of the last person scanned.
- You can **view full details** of the last person scanned.
- **Scan a barcode** to scan your next barcode.
- Once you scan the barcode, you'll see a page containing the visitor details, as shown in the image.
- Image 2 and 3 show how to add additional information for the scanned visitor.
- If you'd like to scan another barcode, click the back arrow in the top left-hand corner, and click **Scan barcode**.

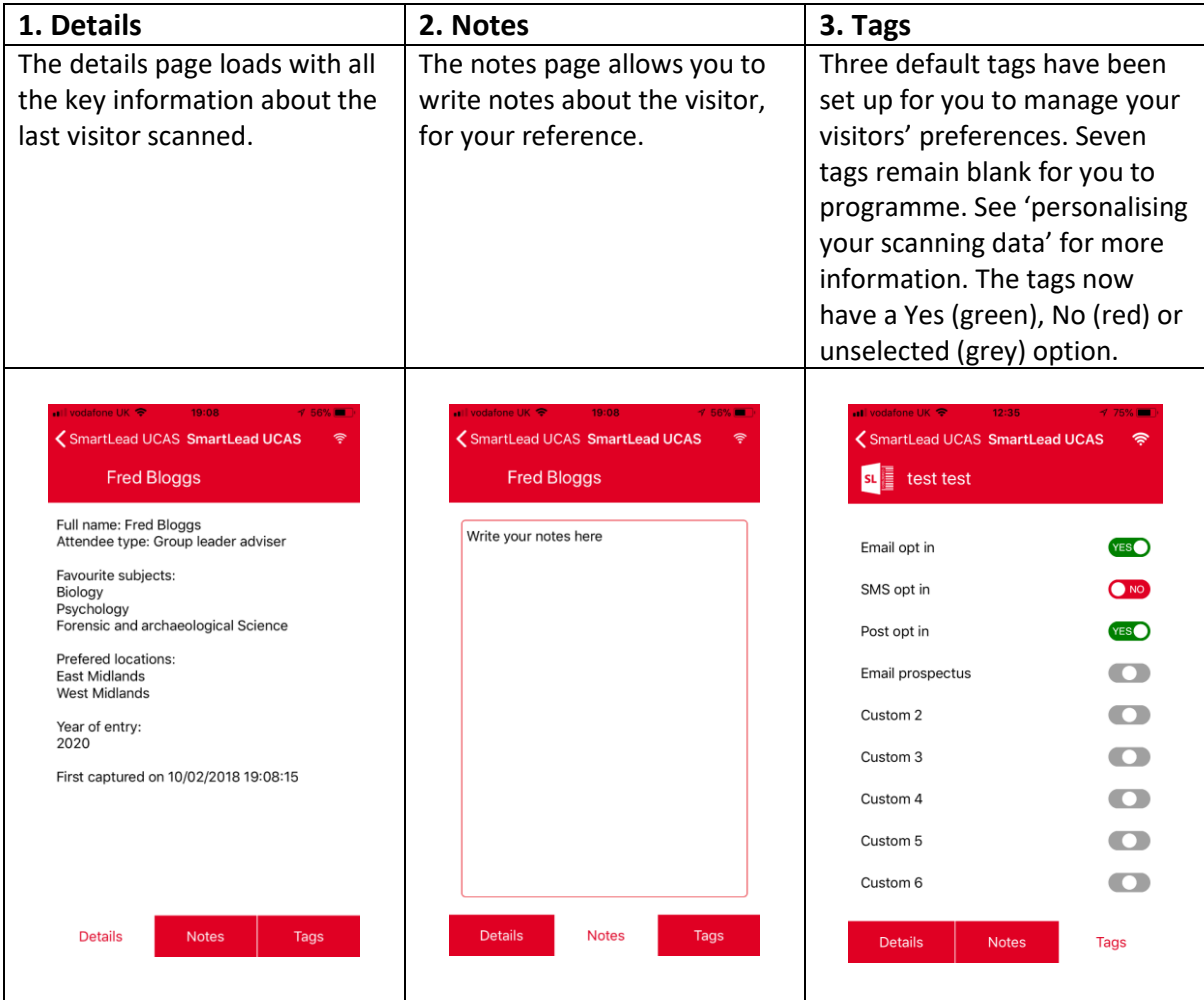

## **Synchronising data**

r

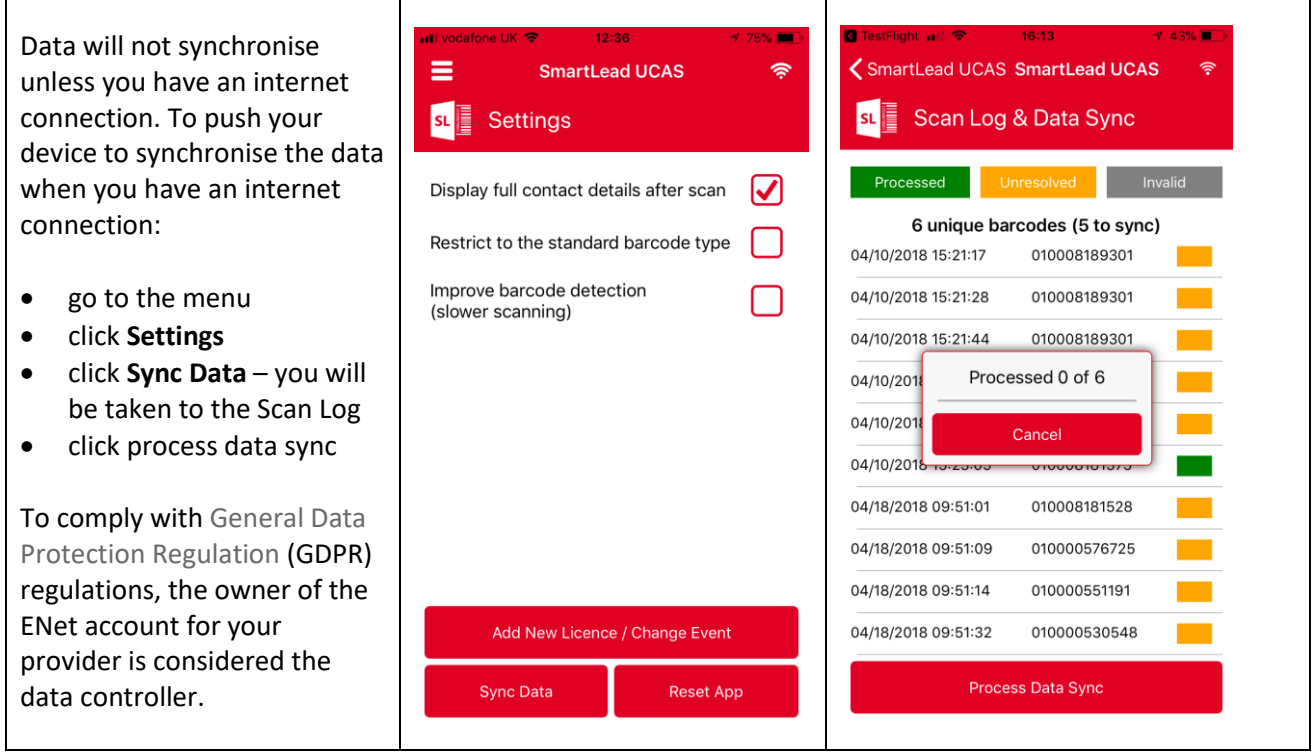

## **1. Accessing and downloading data**

1. In your ENet account, select **Data scanning > Manage data**, and then the event or exhibition you wish to view the data for.

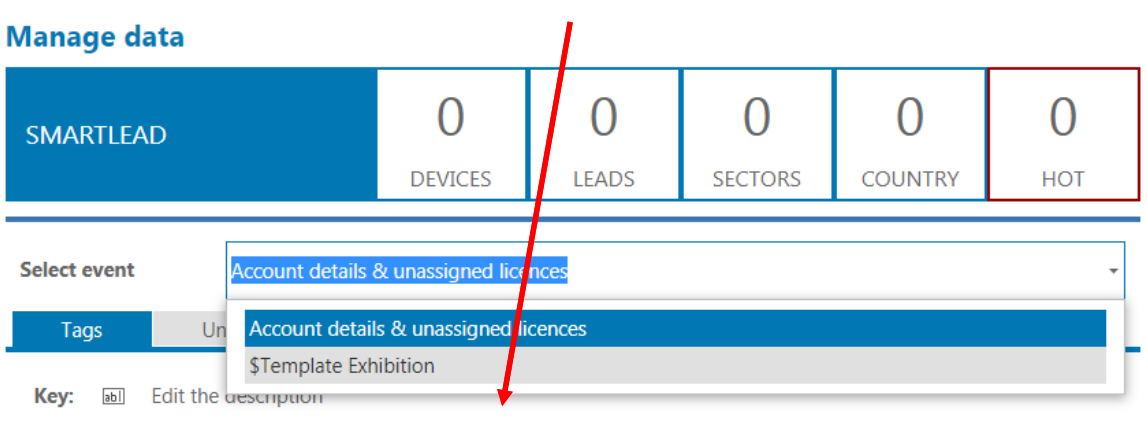

2. A summary of the data collected will appear as below.

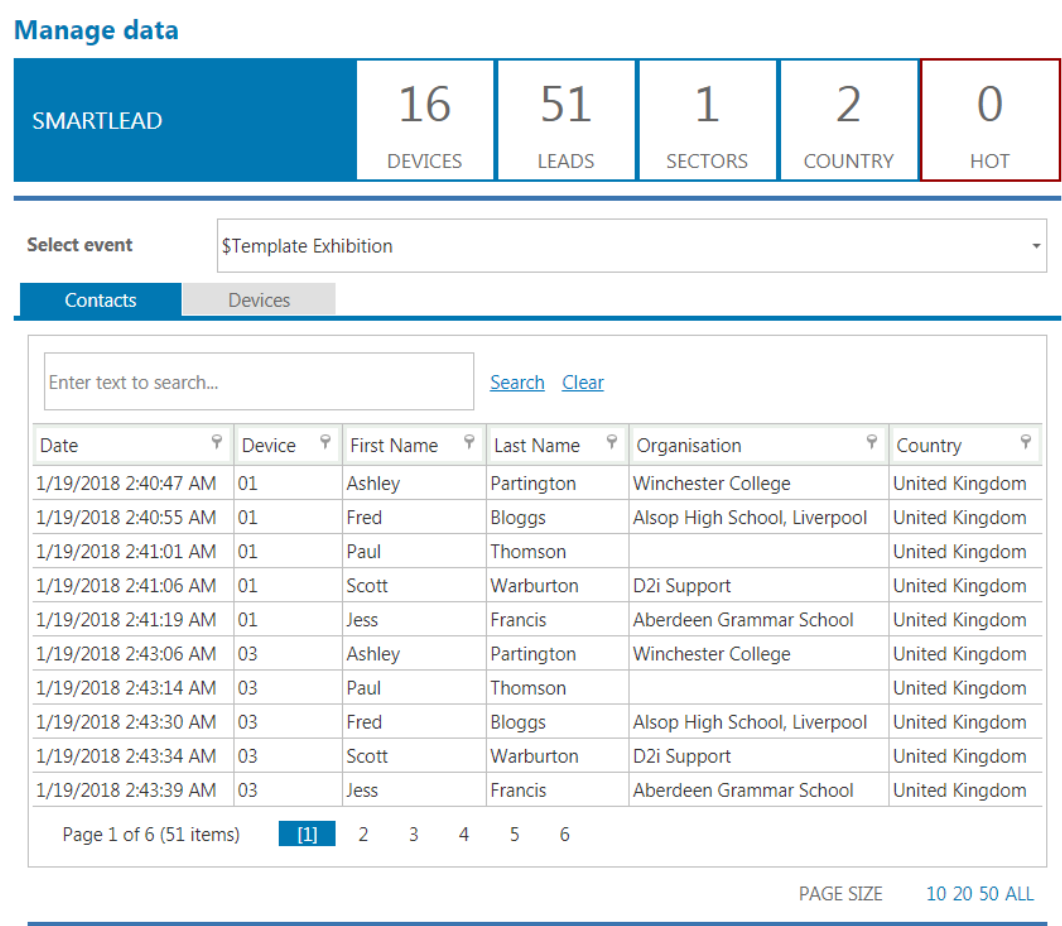

**EXPORT TO EXCEL** 

**Select EXPORT TO EXCEL** to export the event data to an Excel spreadsheet.

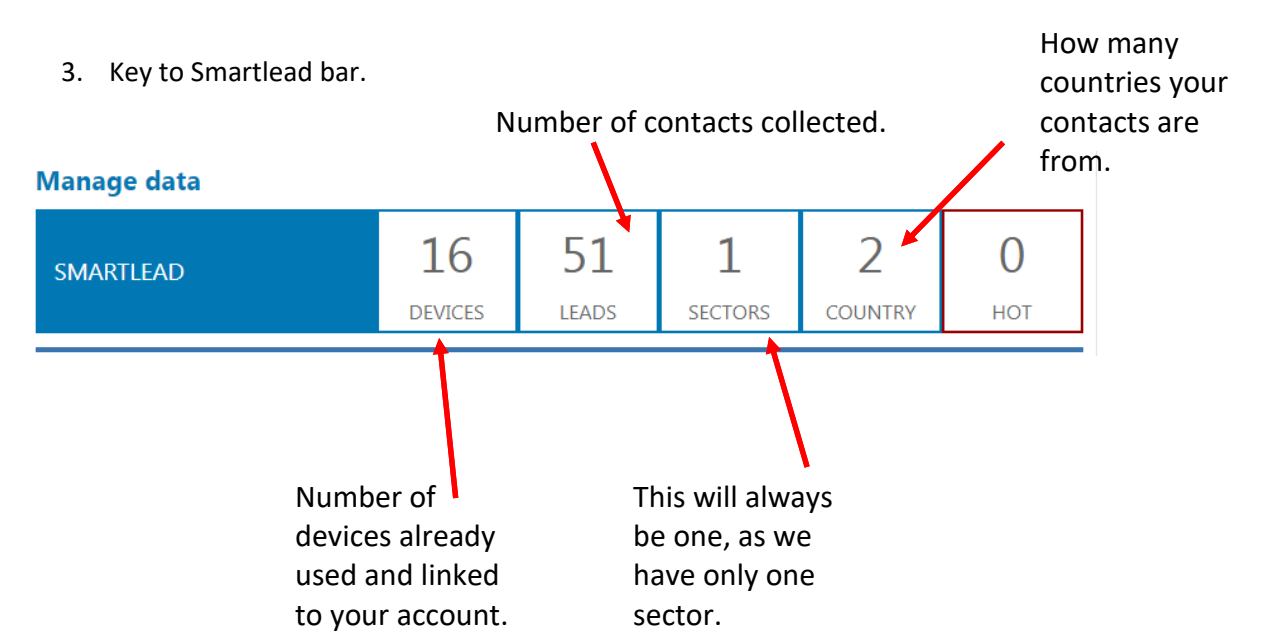

4. Your data report will include the following fields.

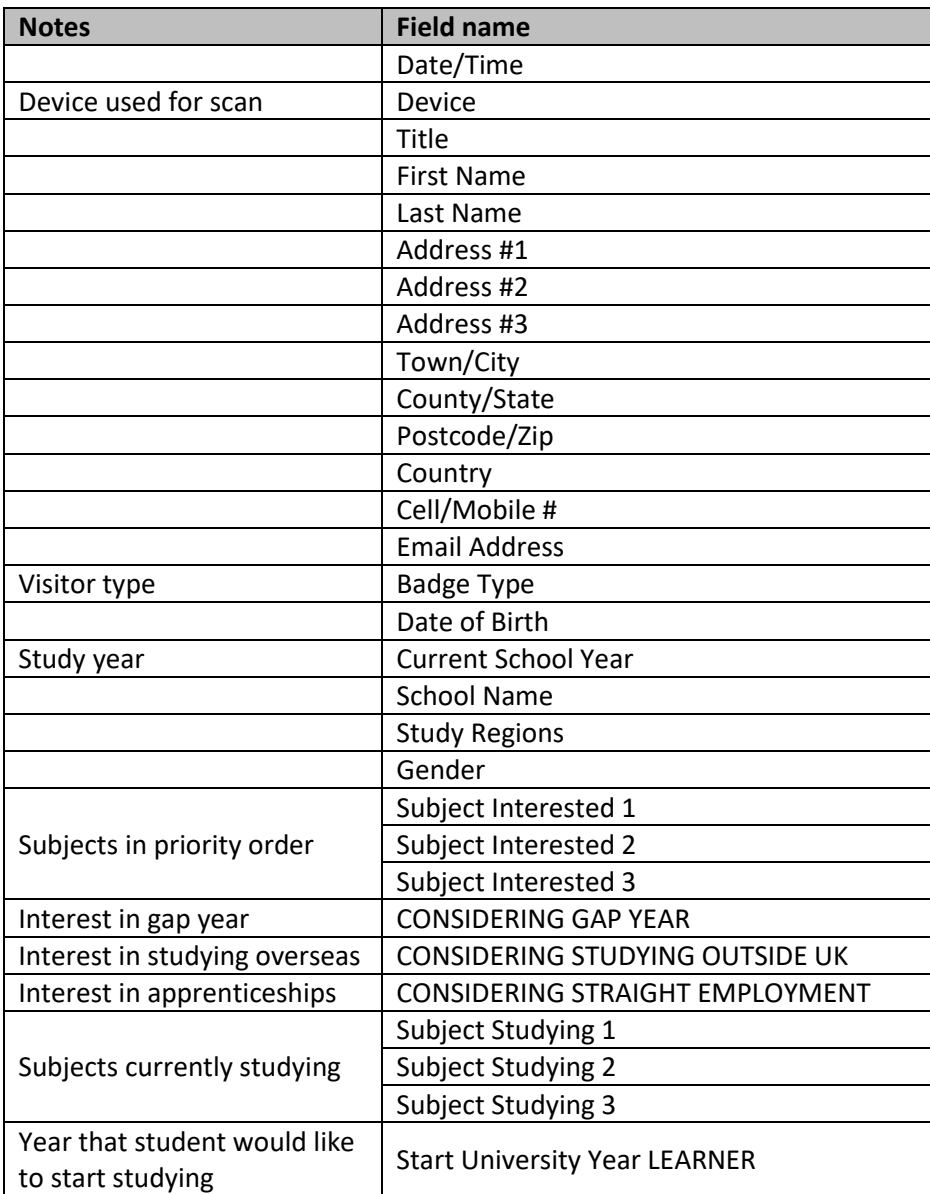

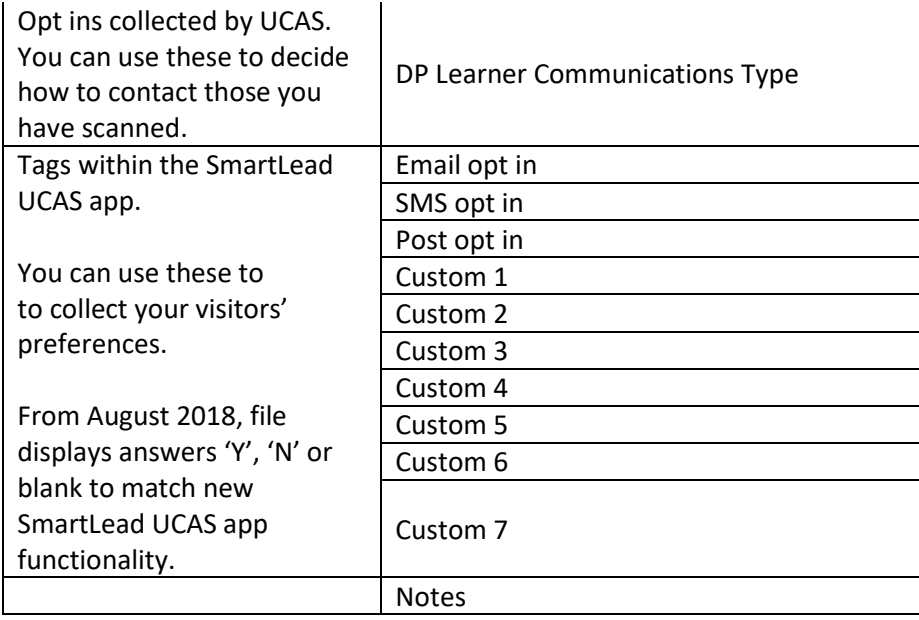

You can download the sample report (which includes all fields) from [www.ucasmedia.com/content/exhibitions-2018](http://www.ucasmedia.com/content/exhibitions-2018) Please note that the data file is subject to change.

**Note**: Data will be available for the duration of the season. On-site registration data (from those who have completed paper forms at the exhibition) will be available two working days after the event.

## **Frequently asked questions**

### **1. Data error**

This is due to a lack of data on the device. The user can either turn off all internet connections and synchronise at the end of the event, or top up their data.

### **2. Test code licence used by mistake**

Synchronise device and change licence code to purchased licence code, found in your ENet account. Advise UCAS of this issue, so data can be moved to the correct event in your ENet account.

### **3. Test barcode scanned and licence not linked to the exhibition.**

Synchronise device and change licence code to alternative purchased licence code, found in your ENet account. Scan exhibition licence code, and check home screen displays correct event. Advise UCAS of this issue, so data can be moved to the correct event in your ENet account.

### **4. Unresolved barcode**

- The barcode may be damaged try rescanning.
- The camera specification may not be sufficient (minimum of 5 megapixels needed). You could use a hire device, if available.
- This could be related to a test barcode being scanned at the beginning of the event, so the wrong event is assigned to the licence – refer to number 3.
- This could be because the barcode is for a different event. This problem cannot be resolved, other barcodes should scan without issue.

### **5. Scanned not matching contacts**

Scans are the number of barcodes scanned. Contacts are the number of individual contacts who should pull through to your ENet account.

### **6. Internet connectivity**

Changes have been made to how the app manages internet connectivity, to minimise scanning delays. We previously advised you to take the app offline where internet connectivity was a problem. You should use the app online wherever possible. There has been an improvement to the way data synchronises, should you scan offline and synchronise post-event.

### **7. App updates**

If you're prompted to update the app when you open it, please do so. Updating the app this way will ensure all data is synchronized, and not lost. You can update the app from within the app store, but please ensure all contacts are synchronised in the app before doing so.

**8. Scan log** – a message will display showing the unique number of barcodes scanned. Unresolved yellow barcodes (which may be offline scans) will turn green when synchronised, unless they are unrecognised (e.g. onsite registrations). You will now also see a progress bar when synchronising.

**9. Your app will sync your device data with our supplier's database** (providing it is online), so we can track your scans. This will enable us to resolve any issues quickly.

**10. Restricted barcode scanning** – you now have the option to restrict the types of barcodes you scan to the current event ticket barcodes. This will make the scanning process quicker, but it will

only scan valid ticket barcodes. If a barcode is not valid (for example, if it's for another event), it will not scan. To turn this setting on, go to the 'Settings' tab, and turn on 'Restrict to standard barcode type'.

11. Improved barcode detection - this setting can be used if lighting is poor, or you're trying to scan a barcode with poor print quality. Using this setting will increase the time it takes to scan a barcode, but is more likely to process a valid barcode. We don't advise using this setting unless conditions are poor.